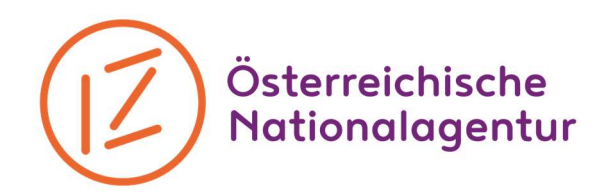

## Checkliste zur elektronischen Abgabe des Abschlussberichts im Mobility Tool+ für die KAͮ

Im Anhang an den Bericht müssen folgende Dokumente mitgeschickt werden. Diese können im Mobility Tool+ direkt unter "Annexe" hochgeladen werden:

1. Unterschriebene KA 2 Teilnehmer\*innenliste für jede einzelne Aktivität. Eine Vorlage ist auf unserer Homepage www.jugendinaktion.at im Downloadbereich erhältlich.

2. Aktivitätenprogramm: aktualisierter Gantt-Chart

3. Ehrenwörtliche Erklärung (declaration of honour): Diese findet sich als PDF-Datei unter "Reports – Annexe" direkt im Mobility Tool+. Diese Seite ausdrucken, von der/den zeichnungsberechtigten Person(en) unterschreiben lassen, einscannen und als Annex wieder hochladen.

4. Falls Intellectual Outputs genehmigt und erarbeitet wurde: Nachweis über die abgerechneten Arbeitstage (Stundenlisten, Zeitaufzeichnungen…)

5. Belege für die Abrechnung tatsächlicher Kosten im Falle von Außergewöhnlichen Kosten und Special Needs Kosten

a. Außergewöhnliche Kosten und Special Needs Kosten (siehe Inklusionsprojekte) werden auf Basis der tatsächlich angefallenen Kosten abgerechnet und müssen daher mit Belegen (Rechnungen) nachgewiesen werden. Bitte dazu eine Belegliste (siehe Vorlage Homepage) verwenden, in der alle Rechnungen aufgeführt werden und die Rechnungen als Annex im Abschlussbericht hochladen.

b. Nachweis über Vorsteuerabzugsberechtigung hochladen, wenn tatsächliche Kosten abgerechnet werden, die in Österreich entstanden sind und andere Kosten als Anmelde- oder Visabearbeitungsgebühren sind. Diese Bestätigung über eine vorliegende oder nicht vorliegende Vorsteuerabzugsberechtigung stellt im Finanzamt das Betriebsveranlagungsteam aus. Bitte beachten Sie, dass der gesamte Projektzeitraum in der Bestätigung abgedeckt sein muss.

6. Dokumentationsmaterial: dies können Fotos, Videos, Zeitungsberichte, Evaluationsergebnisse, entwickelte Materialien, Zusatzberichte, etc. sein. Sie können als Link im Abschlussbericht enthalten sein, als Annex im MT+ mitgeschickt oder per Mail/Post an die zuständige Person in der Nationalagentur übermittelt werden.

Jedes genehmigte Projekt scheint nach der offiziellen Genehmigung automatisch mit der englischsprachigen Projektzusammenfassung und der Zusammenstellung der

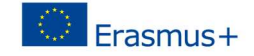

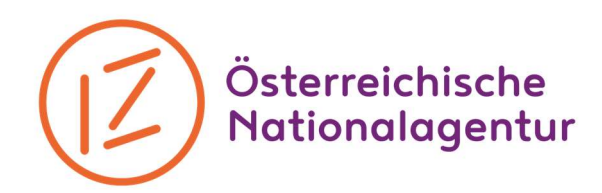

Projektpartnerschaft in der "Erasmus+ Project Results"<sup>1</sup> Plattform auf. Wenn im Rahmen des Projektes Produkte oder Ergebnisse entstanden sind, müssen diese zusätzlich auf die Plattform hochgeladen werden. Nach Prüfung des Projektes durch die Nationalagentur, werden diese Ergebnisse freigegeben und scheinen auf die Plattform auf. Die Verwendung dieser Plattform ist in KA2 verpflichtend!

Stand: Februar 2020

IZ – Verein zur Förderung von Vielfalt, Dialog und Bildung Österreichische Nationalagentur Erasmus+ Jugend in Aktion & Europäisches Solidaritätskorps Dresdner Straße 82/12 – 1200 Wien – Austria – T +43 1 5867544 – office@iz.or.at ZVR-Nr.: 826402700 – www.jugendinaktion.at

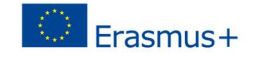

<sup>&</sup>lt;sup>1</sup> Über diesen Link: <u>http://ec.europa.eu/programmes/erasmus-plus/projects/</u> kommen Sie auf die Project Result Platform und können nach Projekten suchen, bzw. Ihr eigenes editieren